## SPORTWOCHENDE 2022

# SW VARENRODE

### VARO-MACHT-SICH-FIT

Hier findet ihr alle wichtigen Informationen zur App und Regeln rund um unsere "VARO-MACHT-SICH-FIT" Aktion.

Gewertet wird nahezu jede Form der Fortbewegung also Laufen, Walking, Wandern, Radfahren, Inlineskaten,…

### **Wie nehme ich an der Aktion teil?**

Die meisten haben bereits die notwendige App "Adidas Running" auf ihrem Handy eingerichtet. Damit ihr an der Challenge teilnehmen könnt, müssen 2 Punkte gemacht werden.

- 1. Beitritt in die Gruppe "Varo-macht-sich-fit"
- 2. Dem Benutzer "SW Varenrode" folgen

### **Wie stelle ich die App richtig ein?**

Die Einstellungen sind ganz wichtig, damit eure Leistungen im Anschluss ausgewertet werden können.

Wenn ihr den Gruppe beigetreten seid, müsst ihr noch dem Benutzer "SW Varenrode" folgen. Dafür folgt ihr bitte folgenden Schritten.

1. Auf der Seite "Community" ganz unten auf das Menü "Gruppen und Communities" gehen. Dort wählt ihr die Gruppe "Varomacht-sich-fit" aus.

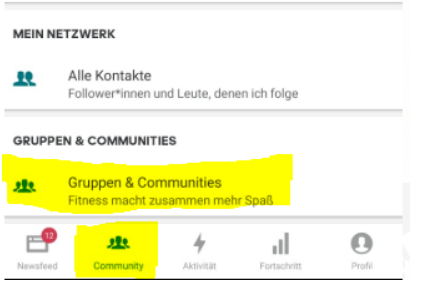

- 2. Im Bereich "Mitglieder" → "Mehr Anzeigen" sucht und wählt ihr den Benutzer "SW Varenrode". Mit dem Schalter "Folgen" stellt ihr die entsprechende Anfrage an die Gruppenverwaltung.
- 3. JETZT EIN WICHTIGER PUNKT

Ihr werdet eine "Folge" Anfrage von SW Varenrode bekommen. (Das passiert manuell und kann deshalb ein bisschen dauern  $\circled{3}$ )

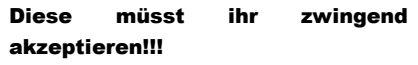

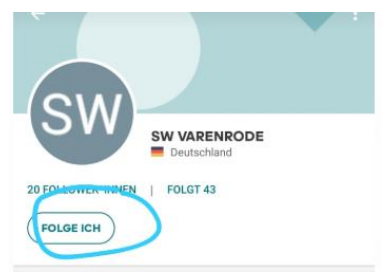

Der nächste Schritt sind die Privatsphäre Einstellungen. Diese findet ihr auf der Seite "Profil" (Startseite) und dann das Zahnrad oben rechts in der Ecke. Danach öffnet sich ein neues Fenster in dem ihr "Privatsphäre" auswählt. Danach müsst ihr folgende Einstellungen vornehmen.

Bitte beachtet, dass diese Einstellungen notwendig sind, damit eure Leistungen gewertet werden können.

1. die Option "An Laufrangliste teilnehmen" aktivieren

**BEI LAUF-RANGLISTE MITMACHEN** 

.<br>Wenn du nicht mitmachst, kannst du dein zurückgelegte Distanz nicht mit anderen Läufern vergleichen und dich mit ihnen messen. Mach mit!

#### 2. Aktivitäten für Follower freigeben

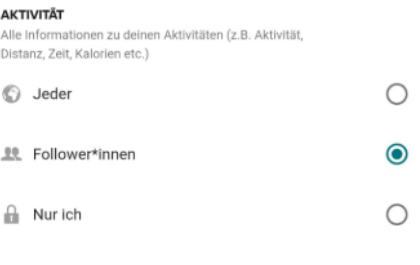

Mit diesen Einstellungen habt ihr alle notwendigen Schritte vorgenommen.

## Wie zeichne ich meine Aktivitäten auf?

Das allgemein Tracking-Feld wählst du in der Navigationsleiste "Aktivität" aus.

Unter dem Button "Starten" seht ihr, welche Disziplin aktuell eingestellt ist. In dem Bild würde ein Lauf aufgezeichnet werden.

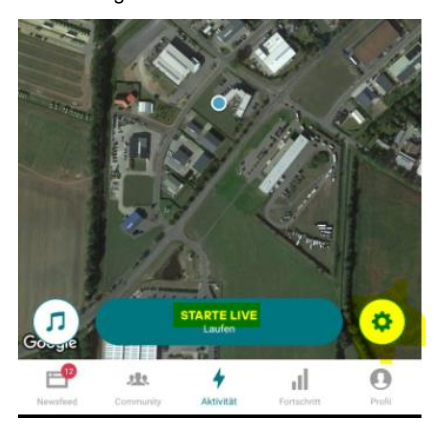

Wenn ihr jetzt aber Wander oder Radfahren wollt, könnt ihr dies über das Zahnrad unten rechts einstellen.

**AKTIVITÄTS-SETUP**  $\leftarrow$ 

Laufen

Im Aktivitäts-Setup seht ihr noch einmal die aktuelle Einstellung. Wenn ihr die Schaltfläche auswählt, stehen weitere Möglichkeiten zur Verfügung.

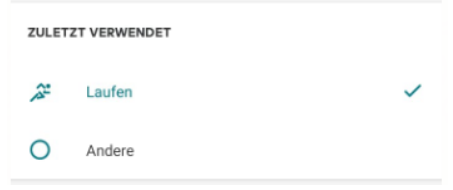

Für die Aufzeichnung ist es natürlich wichtig, dass ihr euer GPS auf dem Handy aktiviert habt, damit auch die zurückgelegte Strecke erfasst wird. Solltet ihr aufgefordert werden, euren Energiesparmodus für das Handy zu deaktivieren, folgt diesem bitte

Zum Beenden der Aktivität bestätigt ihr einmal das Schloss und anschließend meldet ihr die Aufzeichnung fertig,

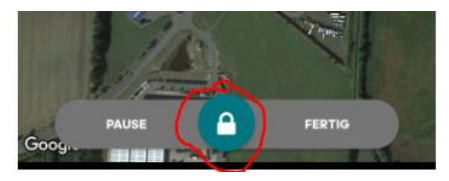

#### Die Rangliste

In der Rangliste der App werden nur Laufleistungen aufgenommen. Für die Auswertung werden wir anschließend eine separarte Liste pro Diszplin erstellen.

Grundvoraussetzung sind die oben beschriebenen Einstellungen der Privatspäre.

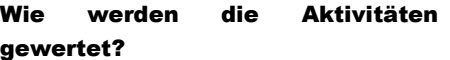

Aktuell wird nach einem Punktesystem bewertet.

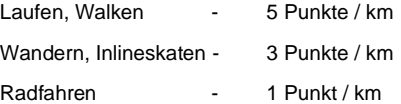

Wir behalten uns vor gegebenfalls noch weitere Disziplinen in die Wertung aufzunehmen, je nach Resonanz.

Wenn ihr eure Aktivitätsverfolgung in den Einstellungen aktiviert habt, sehen wir alle Aktivitäten.

Für Teilnehmer der Generation Ü70 zählen die Punkte jeweils doppelt.

Bis zum 31.7. könnt ihr eure Leistungen aufzeichen. Wir fassen alles zusammen und ordnen diese den entsprechenden Höken zu.

Viel Spaß und Erfolg

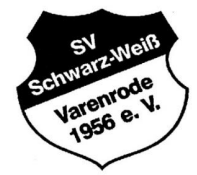